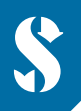

**SCUBAPRO** 

# **GALILEO HUD HANDSFREE DUIKCOMPUTER**

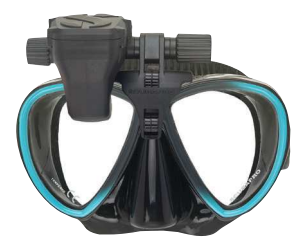

# **BEKNOPTE HANDLEIDING - WAYPOINTS TOEVOEGEN**

 Waypoints helpen u om boven water de weg naar de duikstek te vinden. U kunt maximaal 32 waypoints toevoegen aan uw Galileo HUD handsfree computer. Hier leest u hoe u waypoints in uw computer zet.

# **NEEN NIEUW WAYPOINT TOEVOEGEN**

 **1 ) De HUD via Uploadmodus verbinden met uw pc/Mac.**

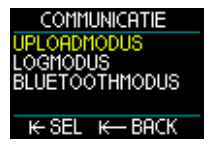

# **2 ) Open het bestand 'waypoints.gpx' met tekstbewerkingsoftware zoals Microsoft Kladblok.**

#### **3 ) Wis de volledige inhoud van het bestand 'waypoints.gpx'.**

#### **4 ) Kopieer en plak onderstaande tekstcode in het bestand 'waypoints.gpx'.**

```
 <?xml version="1.0"?> 
 <gpx version="1.1"> 
 <wpt lat="42.993283" lon="6.273917"> 
 <name>Voorbeeld waypoint</name> 
 </wpt> 
 </gpx>
```
#### **5 ) Zoek de lengte- en breedtegraadcoördinaten van de gewenste locatie op een kaart.**

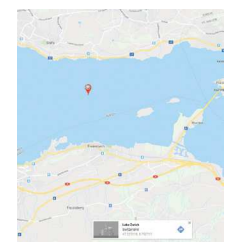

#### **6 ) Voer de breedtegraad in de code in.**

*Deze vervangt '42.993283' achter '<wpt lat='.*

#### **7 ) Voer de lengtegraad in de code in.**

*Deze vervangt '6.273917' achter 'lon='.*

#### **8 ) Geef uw waypoint een naam. (maximaal 8 tekens)**

*De naam vervangt in de code 'Voorbeeld waypoint'.*

 *Voorbeeld: stel u wilt het Meer van Zürich, Zwitserland als waypoint in de Galileo HUD handsfree computer zetten. De coördinaten van deze locatie zijn 47.222728, 8.752629.* 

 *De tekstcode voor het waypoint luidt: <?xml version="1.0"?> <gpx version="1.1"> <wpt lat="47.222728" lon="8.752629"> <name>zurisee</name> </wpt> </gpx>* 

# **9 ) Sla het .gpx-bestand onder de bestaande naam op.**

# **10 ) Het nieuwe waypoint staat nu in het menu Navigatie onder Kompas.**

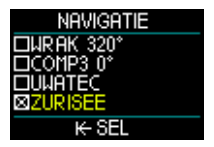

#### **NEERDERE WAYPOINTS TOEVOEGEN**

# **1 ) Wilt u meerdere waypoints toevoegen, plaatst u onderstaande code dan in de lege regel voor de code** *</gpx>***.**

```
 <wpt lat="42.993283" lon="6.273917"> 
<name>Voorbeeld waypoint</name> 
</wpt>
```
# **2 ) Het .gpx-bestand met meerdere waypoints ziet er nu uit als het volgende voorbeeld:**

**N** wavpoints.gpx - Editor Date Fdit Format View  $\overline{z}$  $\epsilon$ ?xml version="1.0"?> <apx version="1.1"> <wpt lat="42.993283" lon="6.273917"> <name>Voorbeeld waypoint1</name>  $\langle$ /wpt $\rangle$ <wpt lat="42.993283" lon="6.273917"> <name>Voorbeeld waypoint2</name>  $\langle$ /wpt $\rangle$ <wpt lat="42.993283" lon="6.273917"> <name>Voorbeeld waypoint3</name>  $<$ /wpt $>$ 

 $<$ /apx>

# **3 ) Vergeet niet om de lengte- en breedtegraad en de naam van elke locatie aan te passen.**

#### **4 ) Sla het .gpx-bestand onder de bestaande naam op.**

 *Opmerking: als uw coördinaten worden uitgedrukt in het formaat Graden, Minuten, Seconden (GMS), moeten ze worden geconverteerd naar breedtegraad- en lengtegraadwaarden in het formaat Decimale Graden (DG) voordat u ze als uw waypoints toevoegt. Verschillende hulpmiddelen voor conversie van GPS-coördinaten zijn online te vinden, zoals onder https://www.gps-coordinaten.nl/gps-coordinaten-converteren*